# Microsoft® Windows XP Quick Reference Card

# The Parts of a Typical Window

## **Keyboard Shortcuts**

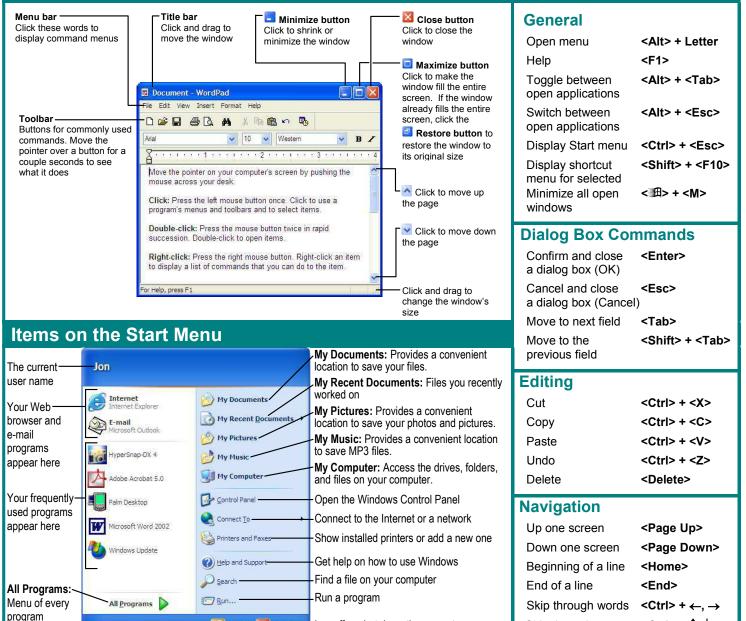

Log off 🔟 shut Down-Log off or shut down the computer

# your computer 🛛 👫 start

installed on

- Helpful Tips
- The Windows XP Start menu displays your most frequently used programs. You can find your other programs under "All Programs".
- Not sure what a toolbar button does? Place the pointer over the button for a second; a helpful description will usually appear.
- Want to do something to an object? Try clicking the object with the right mouse button. A list of what you can do to the object will appear in a shortcut menu.
- Make a mistake? Try using the undo command by selecting Edit → Undo from the menu, or by pressing <Ctrl> + <Z>.
- Need to use the menu without using the mouse? Press <Alt> and the underlined letters of the menu item you want to open.
- In a dialog box you can press <Enter> instead of clicking OK, and press <Esc> instead of clicking cancel.
- Need help? Press <F1>. A help window will appear with information about the program.

Skip through

paragraphs

<Ctrl> + ↑, ↓

- Not sure what a control in a dialog box does? Click the What is this button in the upper right corner of the window and then click the control with the ? pointer.
- Not sure what programs are running? Look at the names on the taskbar along the screen's bottom.

### **Customizing Windows**

#### The Windows Toolbar

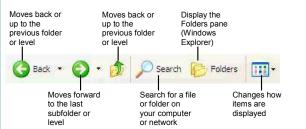

- To Switch to the Classic Start Menu: Right-click a blank area of the Windows taskbar and select Properties from the shortcut menu, click the Start Menu tab and select the Start menu style that you want to use.
- To Switch to the Classic Look of Windows: Right-click a blank area on the desktop, select **Properties** from the shortcut menu and click the **Appearance tab**. Select a style from the Windows and buttons list and click OK.
- To Lock/Unlock the Start Menu: Right-click the taskbar and select Lock the taskbar from the shortcut menu.
- To Customize the Start Menu: Right-click the taskbar and select Properties from the shortcut menu.
- To Create a Shortcut to a File or Folder: Drag the file or folder to a new location with the right mouse button and select Create Shortcut Here from the shortcut menu.
- To Change Display Settings: Right-click a blank area on the desktop and select **Properties** from the shortcut menu. You can change the following settings in the Display dialog box:
  - + Wallpaper
- + Desktop icons
- + Screen saver
- + Basic windows colors

#### + Screen resolution & color depth

+ Display driver

### Maintenance and Fixing Problems

- To Format a Floppy Disk: From My Computer or Windows Explorer, right-click the floppy drive and select Format. Select the formatting options you want to use and click Start.
- To Copy a Floppy Disk: Insert the disk you want to copy, open My Computer or Windows Explorer, right-click the floppy drive, select **Copy Disk**, and click **Start**.
- To Use ScanDisk: Open My Computer or Windows Explorer, right-click the disk you want to scan, select **Properties** from the shortcut menu, and click the **Tools tab**. Click the **Check Now** button, specify whether you want to do a Standard or Thorough scan and if you want any errors to be automatically fixed, and click Start.
- To Defragment your Hard Disk: Open My Computer or Windows Explorer, right-click the disk you want to defragment, select Properties from the shortcut menu, and click the **Tools tab**. Click the Defragment Now button and click Start.
- To Use Disk Cleanup to Free Space on Your Hard Drive: Open My Computer or Windows Explorer, right-click the hard disk and select Properties from the shortcut menu, click the Disk Cleanup button, and click OK.
- To Remove a Program: Click the Start button and select Control Panel, double-click the Add/Remove Programs icon, find and select the program you want to remove from your computer, and click the Add/Remove button.

## **File Management**

#### The Folder Pane

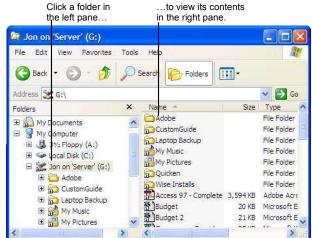

This folder contains hidden sub folders. Click to display those hidden folders. This folder's subfolders are displayed. Click to hide subfolders.

- To Open a File or Folder: Double-click the file or folder.
- To Create a Folder: Select **Make a new folder** task from the File and Folder Tasks panel, or, right-click any empty area in the window and select  $New \rightarrow Folder$  from the shortcut menu. Type a name for the folder and press **<Enter>**.
- To Rename a File or Folder: Click the folder to select it, select <a>!</a> Rename this folder from the Files and Folders Tasks panel, type a name for the folder and press <Enter>.
- To Delete a File or Folder: Select the file or folder and press the < Delete> kev.
- To Restore a Deleted File: Double-click the Recycle Bin to open it. Select the file and click **Restore this file** from the Recycle Bin Tasks menu.
- To Empty the Recycle Bin: Right-click the Recycle Bin and select Empty Recycle Bin from the shortcut menu.
- Move/Copy a File or Folder (Drag and Drop Method): Move a file or folder by clicking it and dragging it to the desired location. Hold down the **<Ctrl**> key while you drag to copy the file or folder.
- Move/Copy a File or Folder (Toolbar Method): Select the file or folder, select Move this file or Copy this file from the File and Folder Tasks panel, and select a destination for the file or folder from the dialog box.
- To Copy a File or Folder to a Floppy Disk: Right-click the file or folder and select Send To  $\rightarrow$  3<sup>1</sup>/<sub>2</sub> Floppy (A:) from the shortcut menu.
- To Change How Items are Displayed: Select View from the menu and select one of the four view modes, or select a view from the button list arrow on the toolbar.
- To Select Multiple Files: Hold down the <Ctrl> key while you click the • files you want to select.
- To Find a File: Click the Start button and select Search from the Start menu. Enter the search conditions and where to look. Click Search to start searching for the file(s).
- To Display the Folders Pane: Click the Folders Folders button on the toolbar from any folder.
- To View a File or Folder's Properties: Right-click the file or folder and select **Properties** from the shortcut menu.